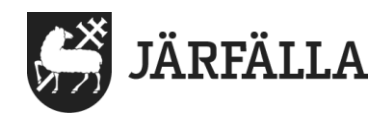

2023-01-30

# **8.2 Skriva ut journalanteckningar**

### **Skriva ut** *en* **anteckning**

- 1. Sök den brukare du vill skriva ut en anteckning om.
- 2. Leta reda på den anteckning du vill skriva ut. Klicka på skriva ut symbolen.

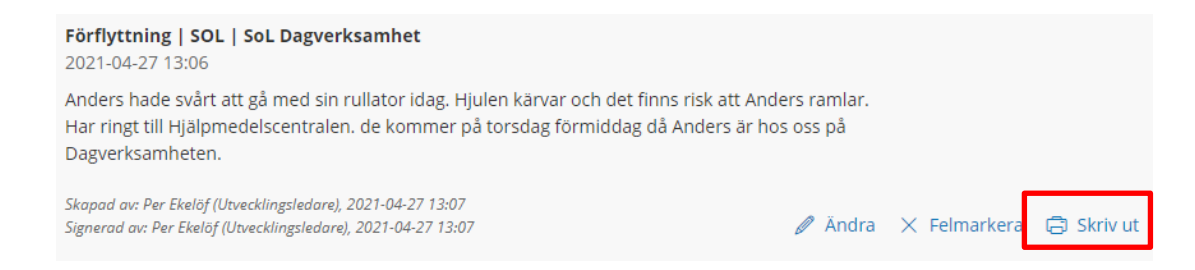

## **Att söka efter och skriva ut en brukares** *samtliga* **journalanteckningar**

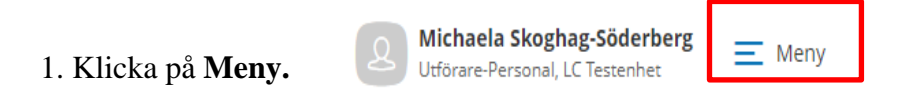

#### 2. Klicka på **Sök och Dokumentation**

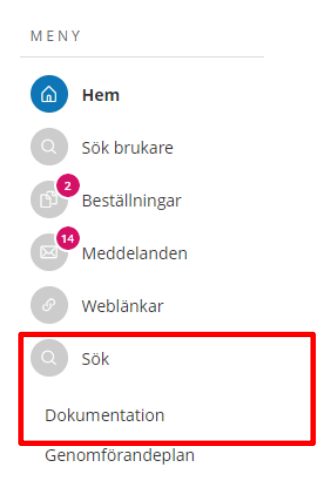

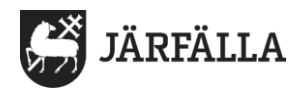

- 3. Fyll i **Datum från**, välj det datum som du vill se/skriva ut anteckningar från 4. Fyll i **Datum till**, välj det datum som du vill se/skriva ut anteckningar till
- 5. Under status **välj Alla**.

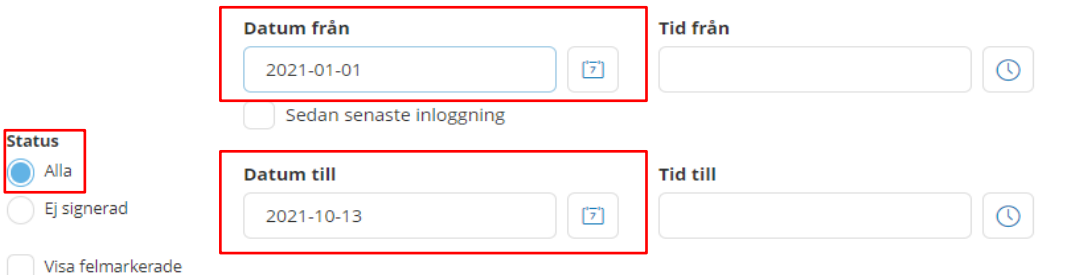

6. Kontrollera att det står rätt **lagrum** samt **typ av verkställighet/journal**.

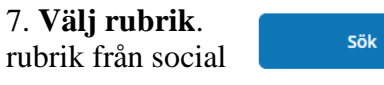

7. **Välj rubrik**. Du kan välja **Alla rubriker** eller **en enstaka** journalen. (Ska du skriva ut alla journalanteckningar väljer du Alla.)

#### 8. **Fyll i brukarens namn och/eller personnummer**.

9. Klicka i rutan **inkludera avslutade brukare**.

10. Klicka i rutan **inkludera inaktiv personal.**

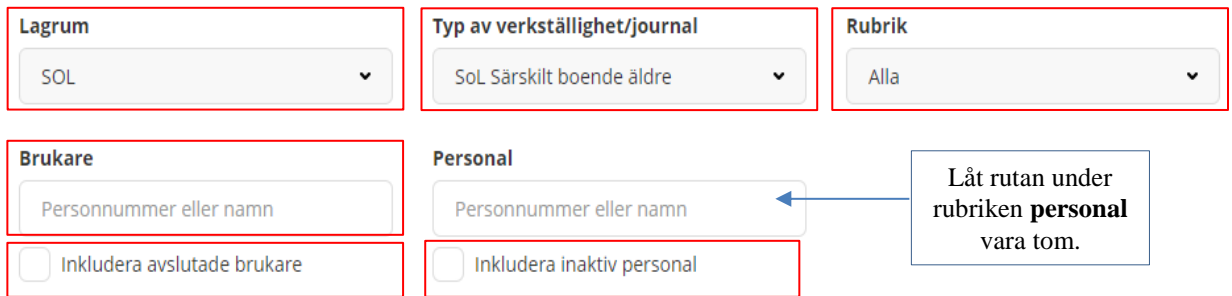

#### 11. Klicka på **sök.**

Du bör då få upp all dokumentation på brukaren. Klicka inte på skriv ut direkt utan kontrollera att alla anteckningar syns på sidan innan du klickar på skriv ut. Använd din datormus och rulla ned, då ser du att fler anteckningar laddas på sidan, rulla ner flera gånger tills alla anteckningar har laddats. Därefter gå upp igen klicka på skriv ut, då kommer alla anteckningar med i utskriften.

12. Klicka på **skriv ut.**

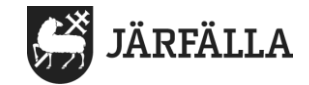

# Här ser du antal anteckningar som din sökning gav.

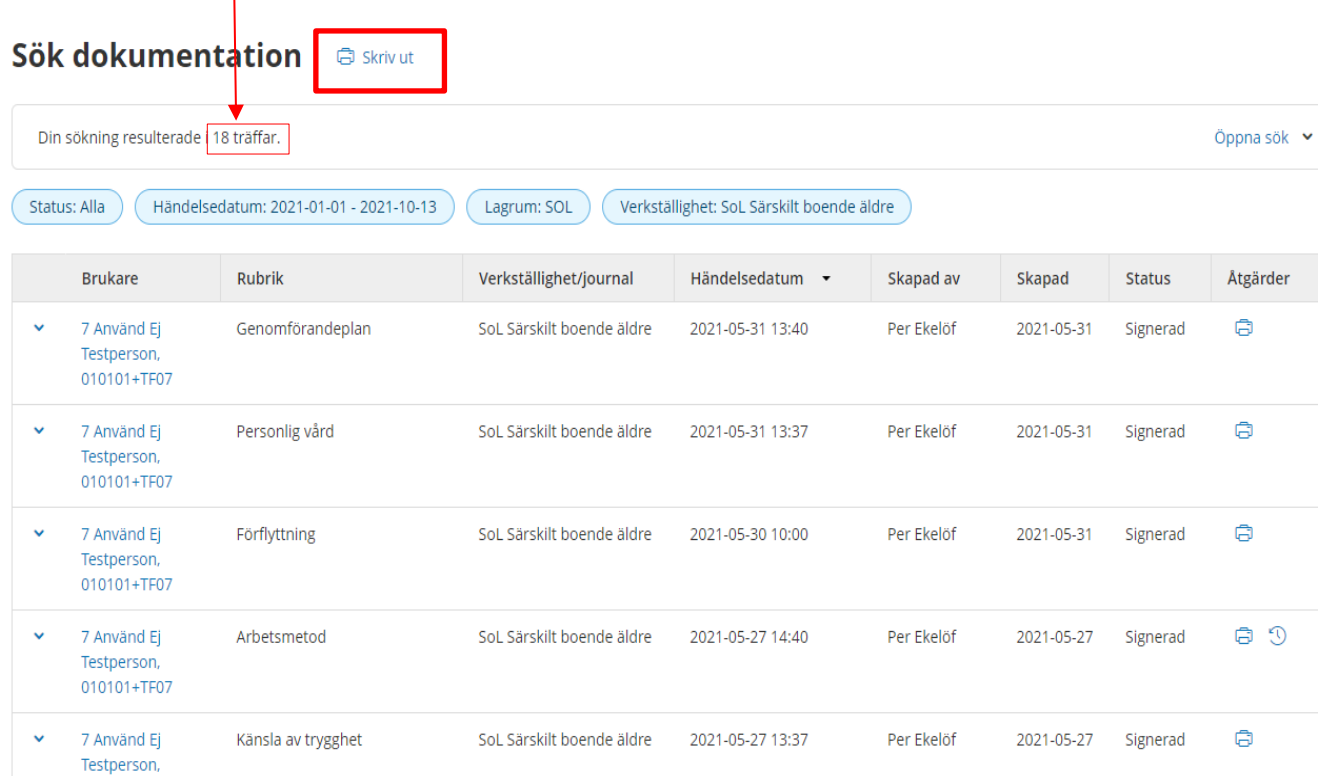

2021-05-26 19:46

Per Ekelöf

SoL Särskilt boende äldre

7 Använd Ej  $\checkmark$ Testperson,

010101+TF07

Personlig vård

 $\begin{array}{c} \mathbb{D} \\ \mathbb{D} \end{array}$ 

2021-05-26 Signerad